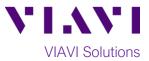

# Quick Card

# T-BERD<sup>®</sup>/MTS-5800 Network Tester Ethernet AOC/DAC Breakout Cable Testing

This quick card describes how to test 40G QSFP+ to 4 x SFP+ Active Optical Cables (AOC) and Direct Attached Copper (DAC) Breakout Cables using the T-BERD/MTS 5800.

## **Equipment Requirements:**

- T-BERD/MTS 5800-100G equipped with the following:
  - o BERT software release V27.2 or greater
  - Options:
    - C510GELAN for 10GigE
    - C540GE for 40GigE
    - C5DUAL10G or C5THRU-LB

## Connect Cable Under Test:

- Insert the QSFP+ into the Port 1 QSFP+/QSFP28 on the top of the T-BERD/MTS 5800=100G.
- Insert the first SFP+ into the Port 2 SFP+/SFP28 slot on the top of the T-BERD/MTS 5800-100G

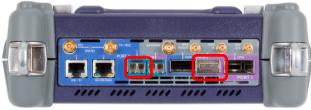

Figure 1: T-BERD 5800-100G

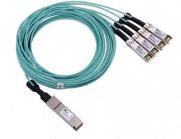

Figure 2: AOC Breakout Cable

#### Launch Test:

- 1. Press the Power button to turn on the test set.
- Using the Select Test menu, Quick Launch menu, or Job Manager, launch an Ethernet 10GigE LAN, P2 Cable Test.
- 3. Select Start a New Configuration (reset to

defaults) by tapping

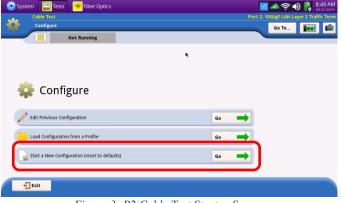

Figure 3: P2 Cable Test Startup Screen

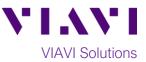

# **Configure Test:**

- 1. Set Cable Type to Breakout.
- 2. Choose the **Test Duration**. **Recommended** is the suggested setting. Duration will be calculated based on the line rate and **BER Threshold**.
- 3. Select the **BER Threshold**. Lower values increase the **Recommended** test duration.
- Tap Launch Other Port. Wait until Other Port Running is displayed.
- 5. Check the **Stop on Error** box if you don't want the test to continue in case of failure.
- 6. Tap **Next** to proceed to the **Report Information** screen.

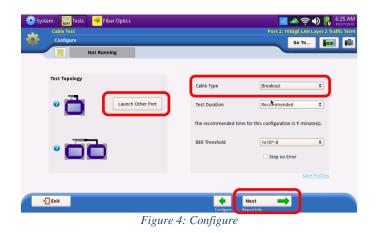

**Report Information:** 

- If you wish to save a report, you can enter the Customer Name, Technician ID, Test Location, Work Order, and Comments/Notes.
- 2. Tap **Next** to proceed to the **Run Test** screen.

| ystem Tests Fiber Optics         | V 🖉 🖉 💭 🚺 8:5<br>Port 2: 10Gigt LAN Layer 2 Traffic |
|----------------------------------|-----------------------------------------------------|
| Report Info Not Running          | Go To <b>Emi</b>                                    |
| <b>W</b> Test Report Information |                                                     |
| Customer Name:                   | ••                                                  |
| Technician ID:                   | ••                                                  |
| Test Location:                   | •                                                   |
| Work Order:                      | •                                                   |
| Comments/Notes:                  | ••                                                  |
| Report Logo                      | None selected<br>Clear Select logo                  |
| T Exit                           | ♦ Next →                                            |
|                                  | Configure Cable Test                                |

#### Cable Test:

- 1. Enter the **Label** (typically 1, 2, 3, or 4) for the SFP+ you are testing
- 2. Tap Test SFP Cable to start the test.
- 3. At the end of the test, view the **Result Overview** tab and verify all tests pass.
- 4. If you are testing an AOC, select the **Optical Power (dBm)** tab to view the Rx and Tx Levels.
- 5. Insert the next SFP+ into the Port 2 SFP+/SFP28 slot on the top of the T-BERD/MTS 5800-100G.
- 6. Repeat steps 2 thorugh 5 until all SFP+ breakouts are tested.
- 7. Tap **Next** to proceed to the **Report** screen.

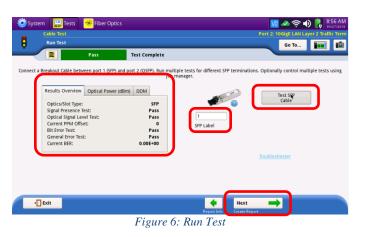

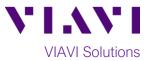

# **Create Report:**

- Tap Create Report to generate a test report in .pdf format
- 2. After viewing the report, tap twice to exit the **Cable Test** workflow.

| System            | Tests 😽 Fiber Optics |                 |                                                     | 9:00<br>9:07/<br>Port 2: 10GigE LAN Layer 2 Traffic T |
|-------------------|----------------------|-----------------|-----------------------------------------------------|-------------------------------------------------------|
| Report            |                      |                 |                                                     | Go To                                                 |
|                   | Pass                 | Test Complete   |                                                     |                                                       |
| Format            |                      |                 |                                                     |                                                       |
| PDF               | ⊖ CSV                | $\bigcirc$ Text | ⊖ HTML                                              | ⊖ XML                                                 |
| File Name         |                      |                 |                                                     |                                                       |
| Cable_Test-2019-0 | 9-27108.58.58        |                 |                                                     | Select                                                |
|                   |                      |                 | ✓ View report after creation<br>Include message log | Create<br>Report View<br>Report                       |
|                   |                      |                 |                                                     |                                                       |

Figure 7: Create Report